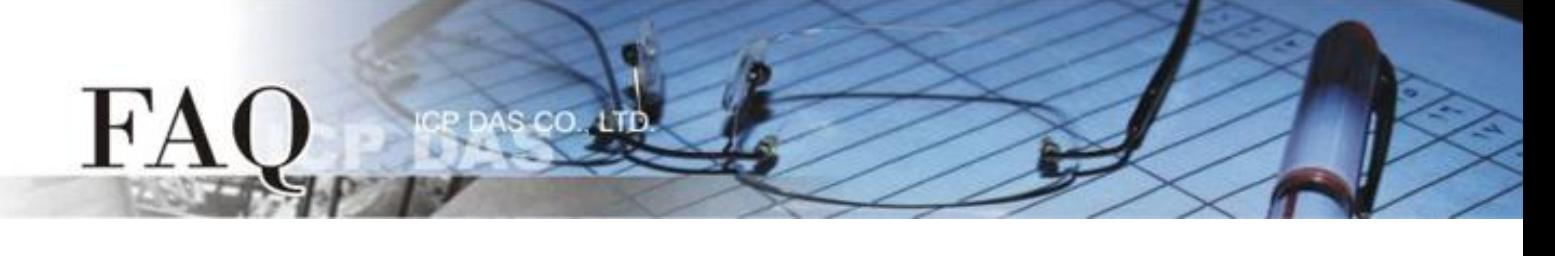

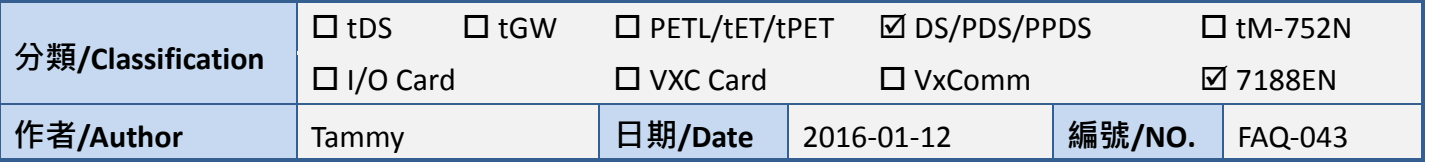

## 問**:** 如何啟用 **PDS/7188EN** 系列模組的網頁伺服器**(Web Server)?**

答**:** PDS/7188EN 系列模組內建有網頁伺服器(Web Server)來允許使用者配置模組的各項功能。當網頁 伺服器(Web Server = 0)被關閉時,請參考下列二種方式來重新開啟網頁伺服器。

方法 **1:** 使用 **"Console Port** 及命令**"** 來開啟 PDS 模組的網頁伺服器(Web Server)。詳細步驟如下:

- 1. 將 PDS 模組斷電關機。
- 2. 取 CA-0910 Cable 的 DB-9 接頭連接至您的電腦主機的 COM Port 上。
- 3. 將 CA-0910 Cable 另一頭連接至 PDS 模組,接線方式如下:

*CA-0910.TX* 連接至 *PDS.TxD CA-0910.RX* 連接至 *PDS.RxD CA-0910.GND* 連接至 *PDS.GND*

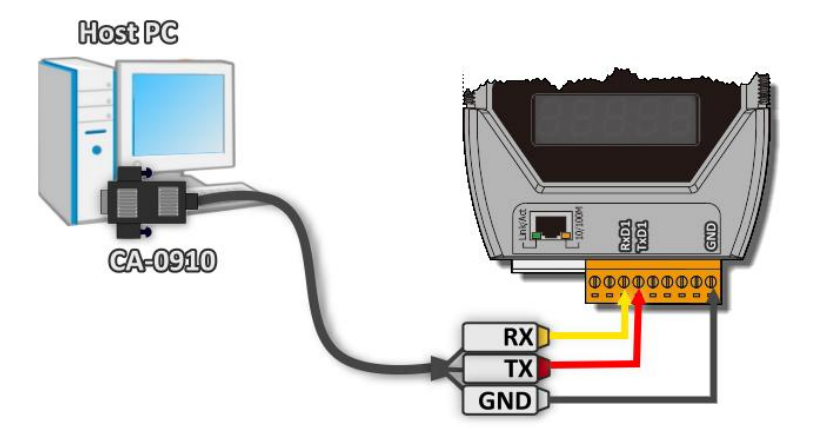

4. 將 PDS 模組上的 **"Init/Normal** 運作模組開關**"** 調整至 **"Init"** 位置。

(或將 **INIT\* pin** 連接至 **GND pin**)

5. 將 PDS 模組供電開機。

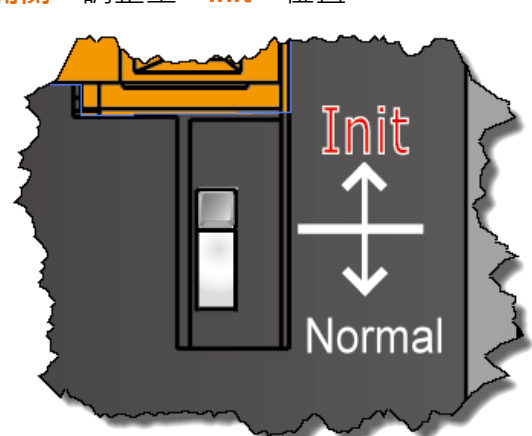

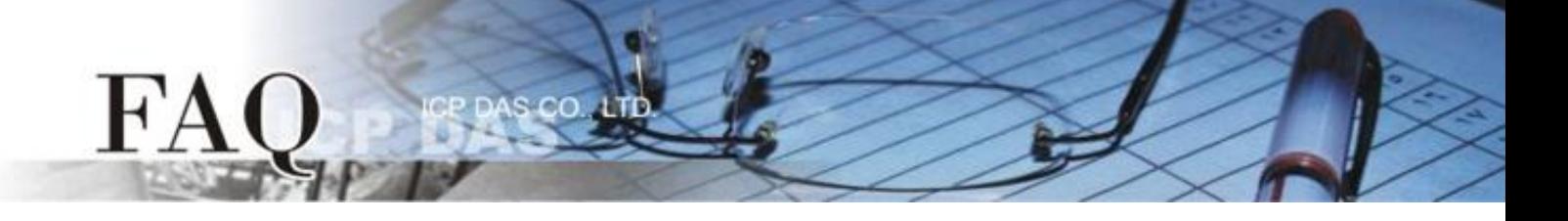

- 6. 在 PC 上解壓縮 **"7188XW\_yyyymmdd.zip"** 檔案。 **"7188XW\_yyyymmdd.zip"** 可以從泓格科技網站 下載 [\(http://ftp.icpdas.com/pub/cd/8000cd/napdos/minios7/utility/\)](http://ftp.icpdas.com/pub/cd/8000cd/napdos/minios7/utility/)。
- 7. 開啟 Windows 的 **"**記事本**"** ,並輸入命令: **C4 B115200 P0 D8 S1**,然後儲存檔案名稱為 **"7188xw.ini"** 於 7188XW.exe 同一目錄中。

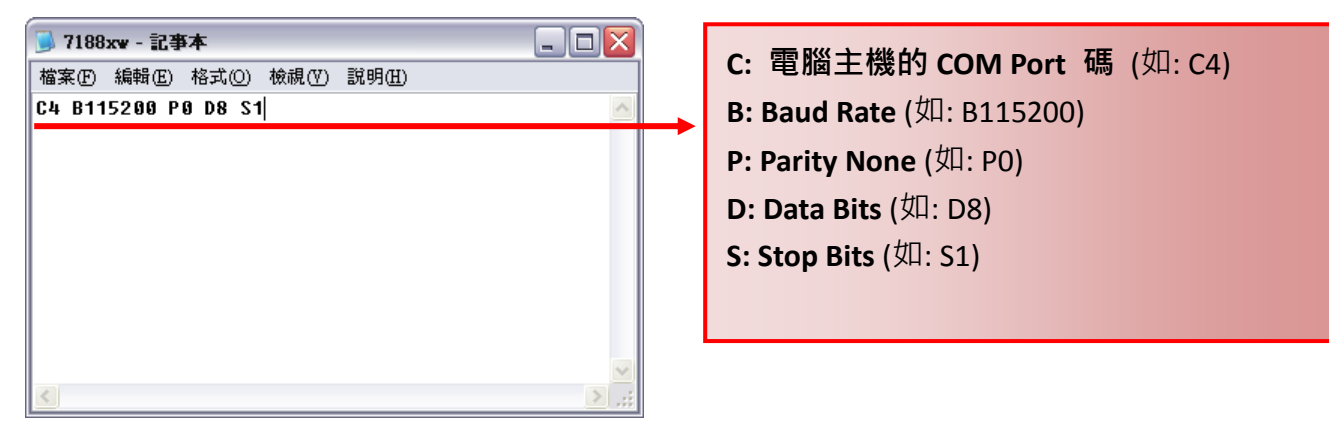

- 8. 執行 **"7188XW.EXE"** 後,按鍵盤的**[Enter]**鍵。
- 9. 設定配置的命令:

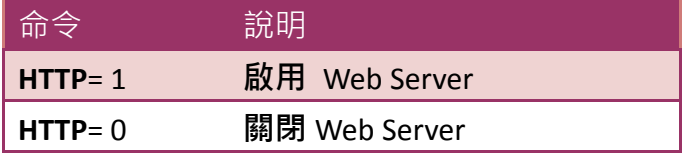

**HTTP** 指令參數使用如下圖所示:

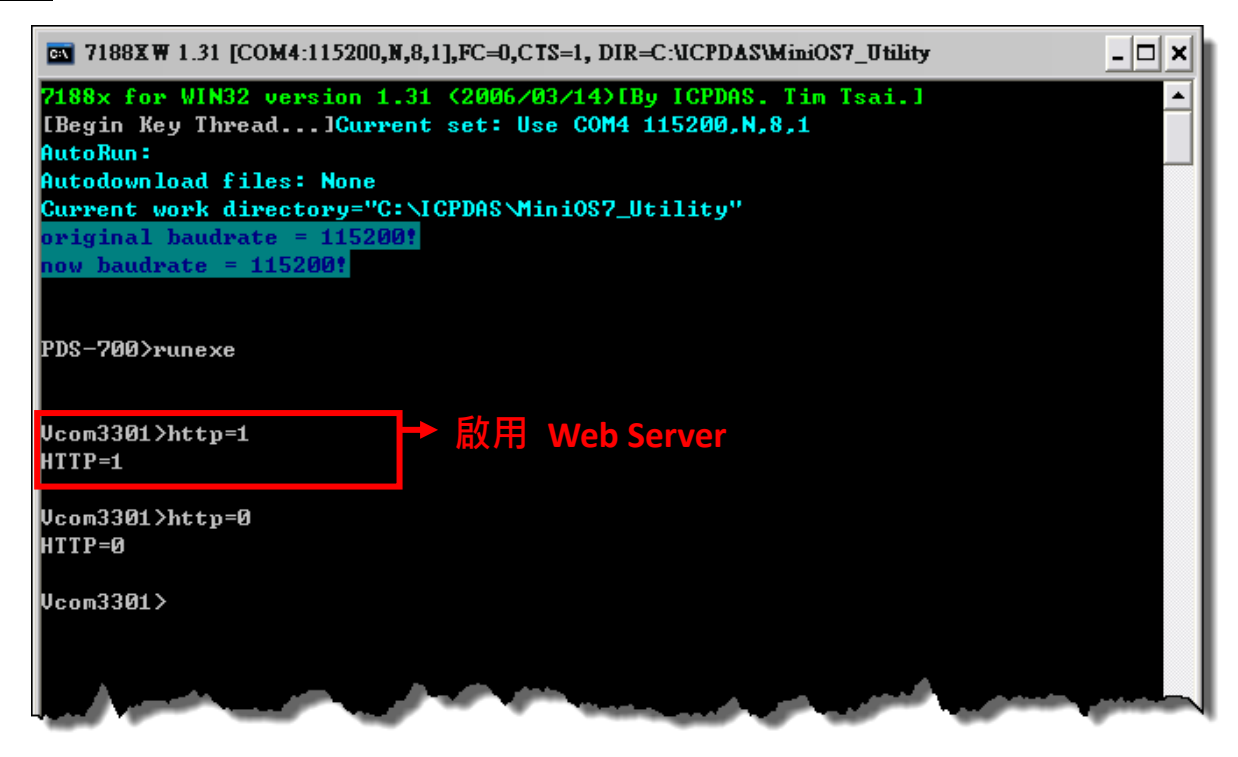

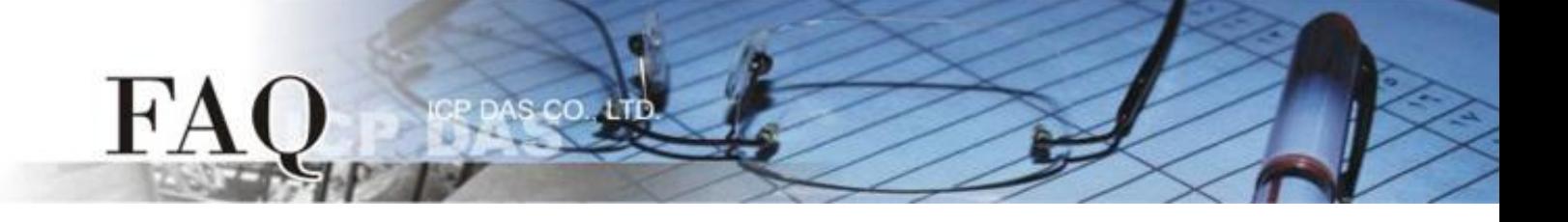

方法 **2:** 使用 **"TCP Port 10000"** 來開啟 PDS 模組的網頁伺服器(Web Server)。詳細步驟如下:

1. 確認您電腦的網路設定正確且可運作。將 PDS 模組與電腦接至同一個集線器 (Hub/Switch ) 或同 一個子網域,並將 PDS 模組供電開機。

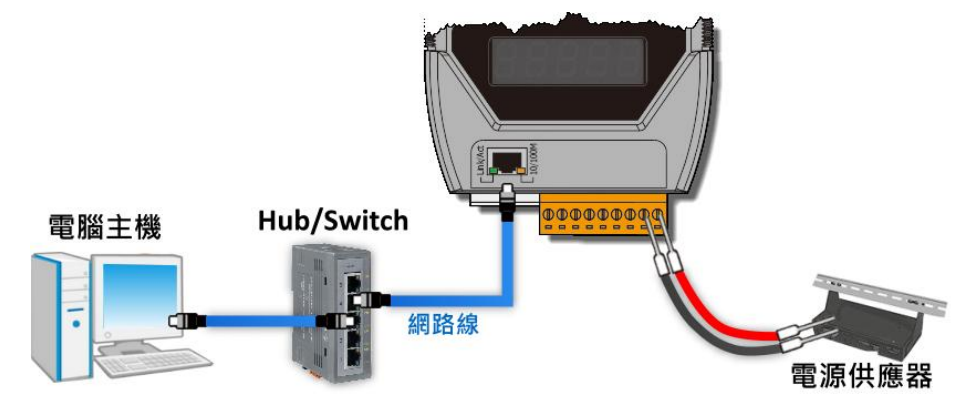

- 2. 配置正確有效的網路設定至 PDS 模組。詳細配置可參考至 PDS 快速入門指南。 [\(http://ftp.icpdas.com/pub/cd/8000cd/napdos/pds/pds-700/document/quick\\_start/\)](http://ftp.icpdas.com/pub/cd/8000cd/napdos/pds/pds-700/document/quick_start/)
- 3. 下載 **"Terminal.exe"** 至電腦上(或使用其它 Telnet Client 程式)。**"Terminal.exe"** 可以從泓格科技網 站下載 [\(http://ftp.icpdas.com/pub/cd/tinymodules/napdos/software/\)](http://ftp.icpdas.com/pub/cd/tinymodules/napdos/software/)。
- 4. 雙擊 **"Terminal.exe"** 來開啟 **"Configuration Settings"** 配置對話框。
- 5. 單擊 "TCP/IP Port"標籤來配置參數, 如下:
	- 5-1: 在 **"IP Address"** 欄位輸入**"PDS** 模組的 **IP** 位址**"**。
	- 5-2: 在 **"TCP/IP Port"** 欄位輸入**"10000"**。
	- 5-3: 單擊 **"Open COM"** 按鈕。

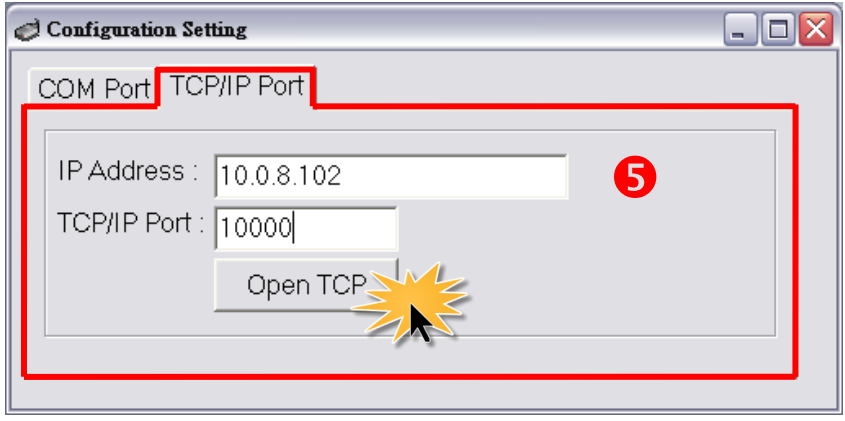

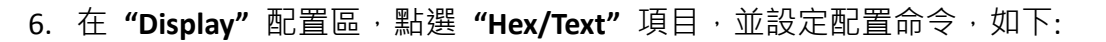

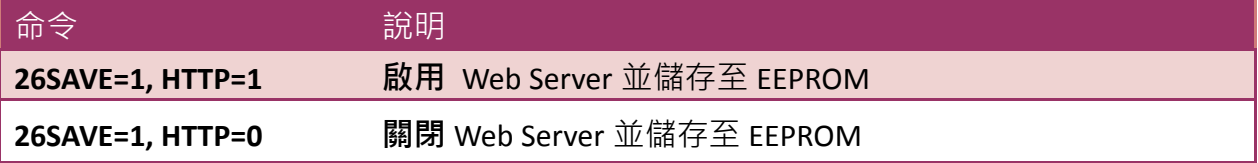

7. 在 **"Send"** 欄位輸入**"26SAVE=1, HTTP=1"** 命令字串,然後單擊 **"Send"** 按鈕。

8. 如果接收到回應,將顯示在接收欄位中。

FA

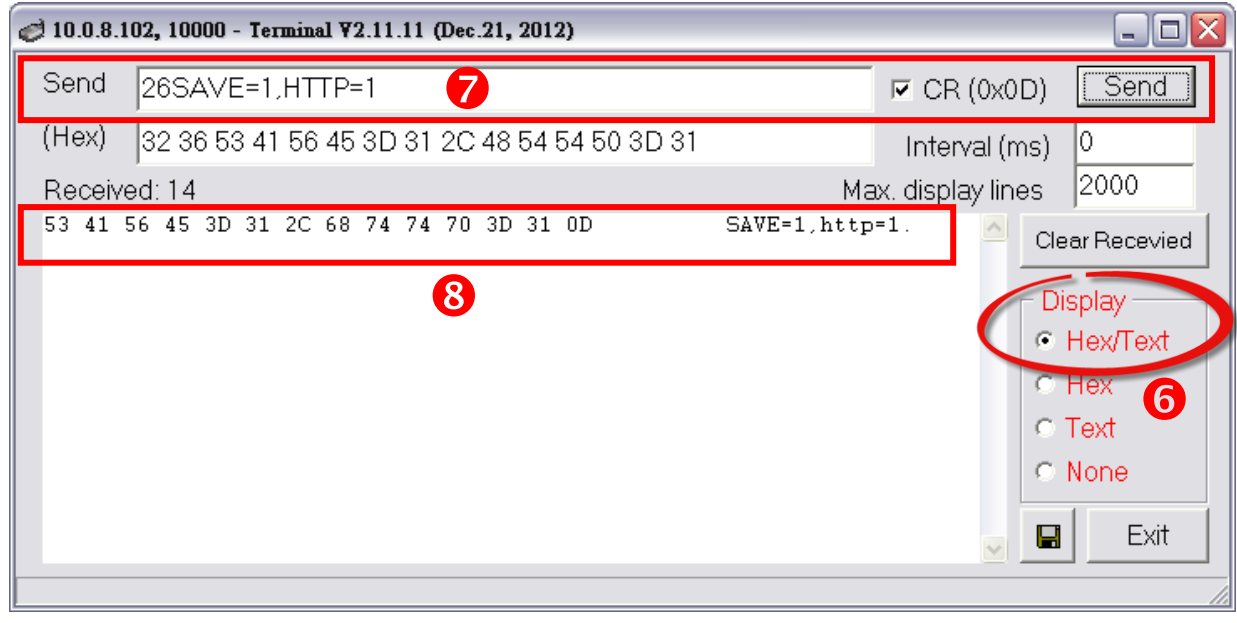

9. 將 PDS 模組重新啟動後,設定值才會更新,配置才算完成。